## New IHO S63 1.1 Public Key for ECDIS

**Please refer to below general Public Key installation information as well as attached Furuno specific info for installation of new IHO S63 1.1 Public Key for ECDIS.** 

**How to Install a New IHO Certificate in ECDIS.**

**The current IHO certificate, which holds the public key for the S-63 decryption, is due to expire in August 2013. The IHO has recently released a new certificate, which is valid until 2033. To obtain this new certificate it is recommended to visit the IHO website and download the file 'New IHO Certificate Expires 2033'.**

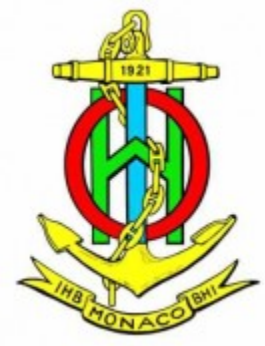

Extract the IHO.CRT file from the downloaded ZIP file and store the IHO.CRT on a removable media (e.g. USB Drive) in order to transfer it into [ECDIS.](http://www.enav-international.com/search/index.php?action=go&query=ECDIS) S-63 Edition 1.0 CDs have a certificate stored on the CD itself, so the IHO.CRT stored in [ECDIS](http://www.enav-international.com/search/index.php?action=go&query=ECDIS) is not needed for S-63 Edition 1.0 charts.

S-63 Edition 1.1 Media will not have a certificate on the media. For S-63 Edition 1.1 the IHO.CRT file stored in the **[ECDIS](http://www.enav-international.com/search/index.php?action=go&query=ECDIS)** will be used. If the stored IHO.CRT has expired a warning will be generated during the import of S-63 charts, but the import will proceed anyhow.

Please find [here](http://www.iho.int/iho_pubs/standard/S-63/S-63_SA_Certificate.htm) the download link.

## FEA-2107 Public Key Installation

## **8.6.11 How to manage public key from an RENC, JHA**

The procedure below shows how to manage a public key. There are two types of public keys:

- RENC: Primar, AVCS (file name: PRIMAR.PUB)
- JHA (file name: IHO.PUB)

You must load a public key when you load a chart.

1. Select Chart Permits from the Chart menu.

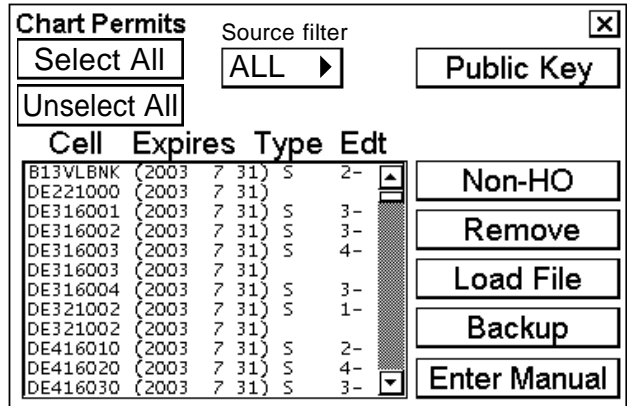

2. Click the **Public Key** button to show the Public Key Dialog box.

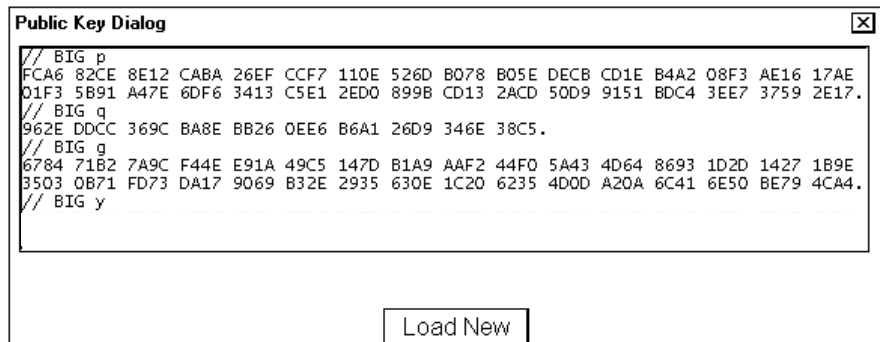

*Public key dialog box for PRIMAR, AVCS*

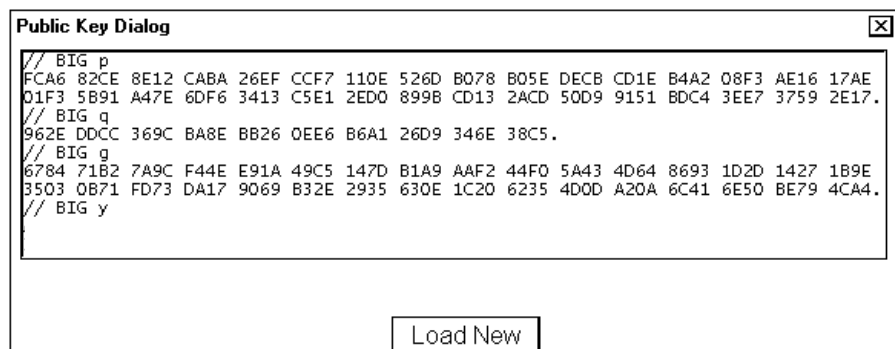

*Public key dialog box for JHA*

3. Insert the floppy disk/CD-ROM/USB memory that contains the public key then click the **Load New** button to load a new public key. The "Permit load" dialog box appears.

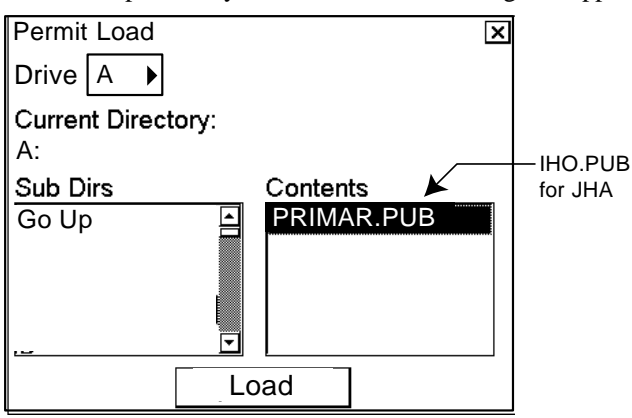

4. Select "PRIMAR.pub" (or IHO.PUB) from the Contents window then click the **Load** button. The Public Key Dialog box appears, showing the contents loaded to the ECDIS.

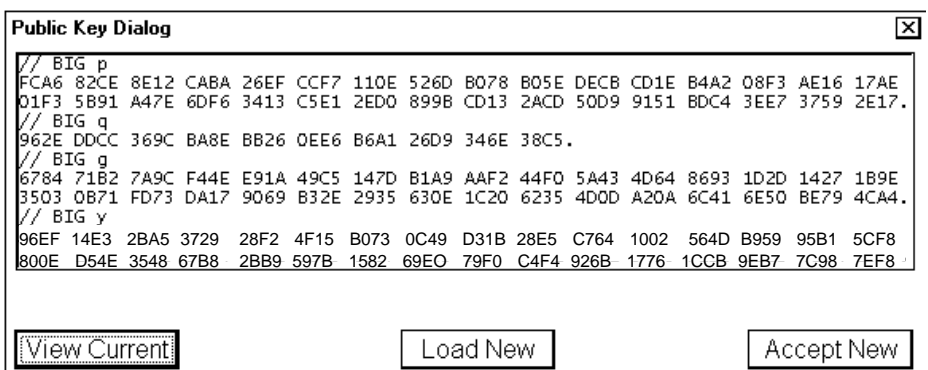

5. To accept the contents, click the **Accept New** button to accept the new public key. (Click the X button if you don't accept.)

## **FMD ECDIS Public Key Installation**

The procedure below shows how to install a public key. Public keys are used with ENC charts that support S-63 authorization. The public key is pre-installed; however, you must install a new public key whenever you install new chart or updates to existing charts.

Generally, there are two types of public keys:

- RENC: For example, Primar (file name: PRIMAR.PUB)
- JHA (file name: IHO.PUB)

You must load a public key whenever you load a chart.

- 1. Insert the media that contains the public key.
- 2. Get into the chart maintenance mode then click the [Public Key] button on the Instant Access Bar.

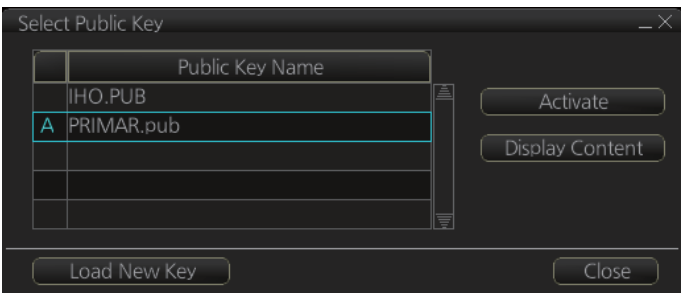

- 3. Click the [Load New Key] button to show the [Open File] dialog box.
- 4. Select the applicable .pub file from the [Open File] dialog box then click the [Open] button. The [Public Key] dialog box reappears.
- 5. Click the [Display Content] button on the [Public Key] dialog box to show the display contents.

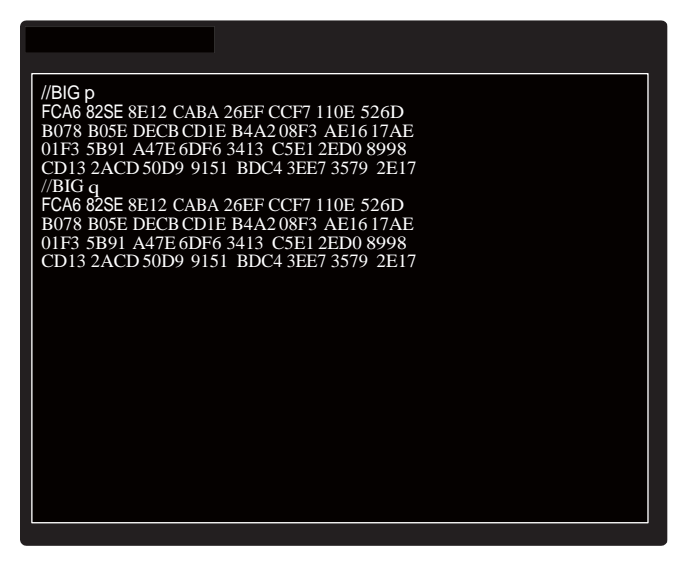

6. To accept the contents, click the [Activate] button.